*Weiter*, tragen dann das Passwort ein und tippen erneut auf *Weiter*. Danach müssen durch Anklicken von *Ich stimme zu* die Nutzungsbedingungen von Google akzeptiert werden, um fortfahren zu können. Falls Sie noch kein Google-Konto besitzen, tippen Sie auf *Konto erstellen*. Wie man ein Google-Konto erstellt, erfahren Sie gleich im Anschluss auf Seite 17.

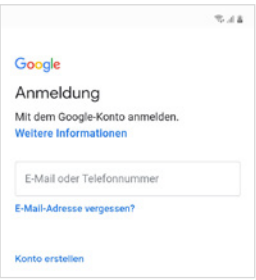

X In den weiteren Schritten werden Sie aufgefordert, einzelne *Dienste* zu aktivieren bzw. deaktivieren. Das ist unter anderem der Google Assistent (Sprachassistent), dem Sie durch Anklicken von *Aktivieren* zusätzliche Informationen für eine bessere Bedienung zur Verfügung stellen. Falls Sie das nicht möchten, tippen Sie auf *Nein danke*. Außerdem können Sie die Sicherung Ihrer Daten auf *Google Drive* und die *Standortermittlung* (Position des Smartphones wird ermittelt) aktivieren. Viele Apps (Wetter, Google-Suche, Google-Maps, Fahrpläne etc.) nutzen diese Standortinformationen, um Ihnen passgenaue Informationen anzubieten. Mit *WLAN-Suche zulassen* verbessern Sie das Ergebnis der Standortermittlung. Alle Einstellungen, die Sie hier treffen, können nachträglich verändert werden.

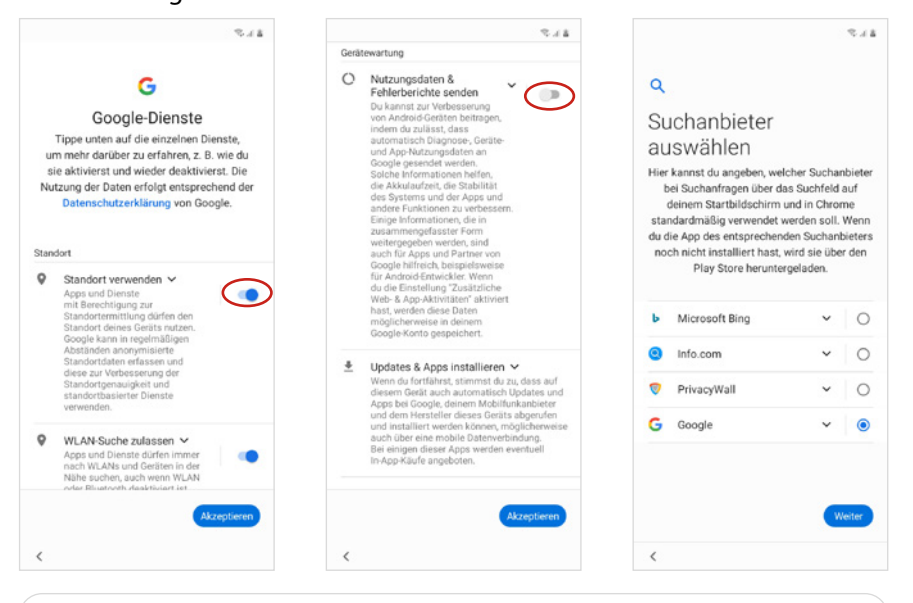

Im Bild links wird der Standort verwendet - der Schalter ist auf Ein. Im Bild in der Mitte werden keine Nutzerdaten gesendet - der Schalter ist auf Aus.

### 16 | Handy einrichten und loslegen

- **X Wählen Sie anschließend einen** *Suchanbieter* **aus, der über das Such**feld auf Ihrem Startbildschirm und in Chrome standardmäßig verwendet werden soll. Wir schlagen vor, dass Sie hier *Google* antippen und dann mit *Weiter* bestätigen.
- X Bei *Schutz Ihres Telefons* bestimmen Sie die Entsperrmethode Ihres Smartphones, z. B. eine Zahlenkombination, die Sie eingeben müssen, bevor Sie das Smartphone verwenden können. Wir wählen hier zunächst *Überspringen* aus, damit Sie es nach der Einrichtung leichter haben, das Gerät zu entsperren und etwas Geläufigkeit zu gewinnen. Dennoch sollten Sie unbedingt nachträglich den Geräteschutz aktivieren. Wie das geht, lesen Sie in Kapitel 2 ab Seite 42.

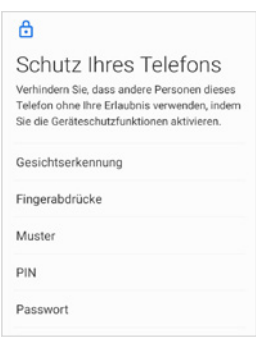

**Danach erhalten Sie eine Liste mit weiteren Apps. Durch Anklicken** der blau hinterlegten Häkchen entfernen Sie Apps aus der Auswahl und verhindern, dass diese auf dem Smartphone installiert werden. Wischen Sie dann mit dem Finger vertikal von unten nach oben über den Bildschirm und tippen Sie auf *Ok*. Auf der nächsten Seite entscheiden Sie auf die gleiche Weise, ob Sie die von Samsung zur Verfügung gestellten Apps verwenden möchten. Klicken Sie dann auf *Weiter*.

> Lassen Sie die Samsung-App Samsung Notes installieren; wir verwenden diese später noch im Buch.

- X Zu guter Letzt können Sie zusätzlich zu Ihrem Google-Konto auch ein Samsung-Konto erstellen. Das hat vor allem den Vorteil, dass Sie den Dienst *Find my Mobile* nutzen können, der Ihnen hilft, das verlorene Smartphone zu orten. Das Konto kann aber auch nachträglich eingerichtet werden. Klicken Sie hier auf *Überspringen*.
- **EXECUTE:** Jetzt sind Sie am Ende der Einrichtung angelangt. Tippen Sie auf *Beenden*. Falls Sie noch aufgefordert werden, Ihre neue Lieblings-App zu entdecken, klicken Sie auf *Nein, danke*.
- **In Jetzt wischen Sie von unten nach oben über den Bildschirm, um die**sen zu entsperren.

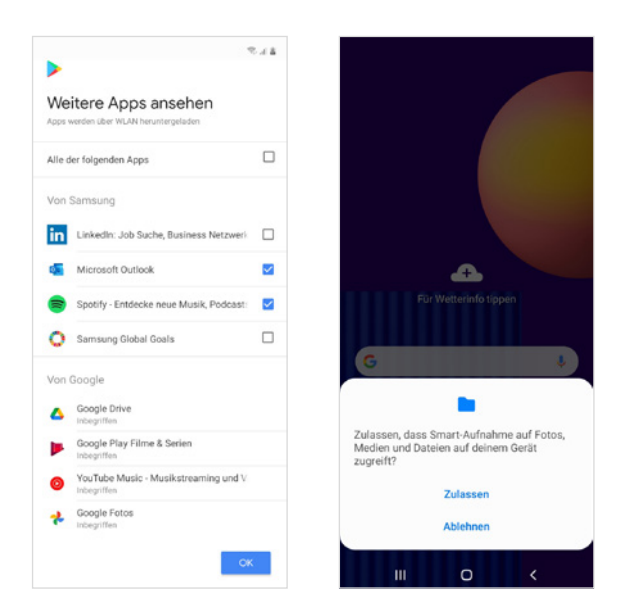

Unter Umständen werden Sie nach Entsperren des Smartphones aufgefordert, den Zugriff durch Smart-Aufnahmen zu erlauben. Weitere Anfragen dieser Art erhalten Sie, wenn Sie eine App zum ersten Mal öffnen, mehr dazu auf Seite 58. Wenn man die genannte App nicht kennt, ist es schwierig zu entscheiden. Bei Smart-Aufnahmen handelt es sich um eine praktische Zusatzfunktion beim Erstellen von Screenshots (Bildschirmfotos). Tippen Sie hier auf *Zulassen*.

# **1.2 Das Google-Konto**

Ein Android-Smartphone ohne Google-Konto zu verwenden, ist möglich. Allein durch den fehlenden Zugriff auf Google-Dienste wie den Play Store (Herunterladen von Apps) raten wir aber davon ab.

## **Google-Konto im Einrichtungsprozess erstellen**

Sie richten gerade Ihr Smartphone ein und haben noch kein Google-Konto? So geht's:

Wenn Sie eine E-Mail-Adresse verwenden, die auf eine der folgenden Bezeichnungen endet: @googlemail.com oder @gmail.com, dann haben Sie bereits ein Google-Konto.

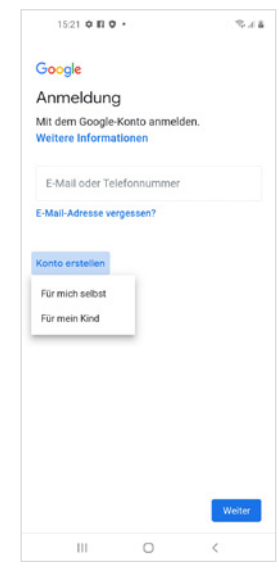

**1** Klicken Sie im Einrichtungsprozess auf *Konto erstellen* und wählen Sie *Für mich selbst* aus.

### 18 | Handy einrichten und loslegen

- **2** Geben Sie Ihren Vor- und Nachnamen ein **O** und tippen Sie auf *Weiter*.
- **3** Anschließend geben Sie Ihr Geburtsdatum und Ihr Geschlecht ein.
- **4** Im Anschluss wird ein Vorschlag für eine verfügbare Google-Mail-Adresse generiert. Falls Ihnen eine der angegebenen Adressen gefällt, wählen Sie diese durch Antippen aus. Wenn Sie genaue Vorstellungen von Ihrer Adresse haben, tippen Sie auf *Gmail-Adresse erstellen* . Geben Sie dann eine neue E-Mail-Adresse ein **3**. Ihre Wunsch-E-Mail-Adresse muss noch verfügbar sein, d. h. es darf keine andere Person dieselbe Adresse nutzen. Wenn der Nutzername schon vergeben ist, versuchen Sie es mit einer anderen Namensvariation.

Es ist nicht zwingend erforderlich, Ihren richtigen Namen anzugeben, wenn Sie ein Google-Konto erstellen. Bei manchen Google-Diensten wird der Name öffentlich angezeigt.

**Erstellen Sie ein Passwort (Kombination aus Buchstaben, Sonderzei**chen und Zahlen)  $\bigcirc$ . Bestätigen Sie es in der nächsten Zeile. Notieren Sie schon während des Prozesses Ihre E-Mail-Adresse und Ihr Kennwort.

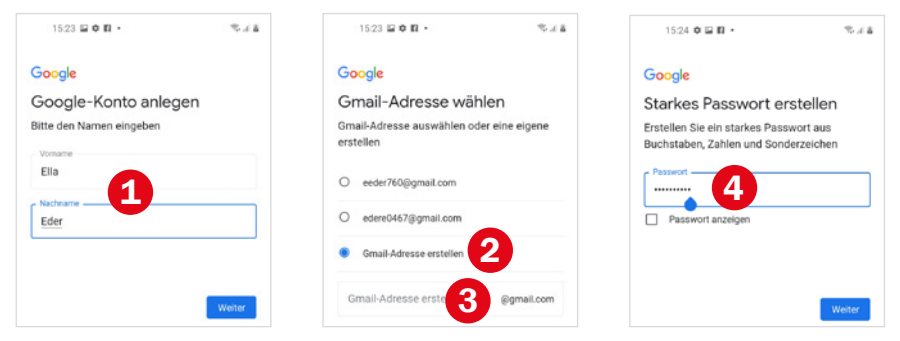

- **5** Wenn Sie möchten, können Sie Ihre Telefonnummer Ihrem Konto hinzufügen. So können Sie beispielsweise Ihr Passwort zurücksetzen, falls Sie es vergessen haben. Tippen Sie auf *Ja, ich stimme zu* .
- **6** Im nächsten Schritt müssen Sie die Personalisierungseinstellungen festlegen, um Inhalte und Werbung zu erhalten, die auf Ihre Interessen abgestimmt sind. Wählen Sie hier vorerst *Express-Personalisierung (1 Schritt)*. Sie können dies jederzeit unter *www.account.google.com* ändern. Tippen Sie auf *Weiter* und im nächsten Schritt auf *Bestätigen*.
- **7** Bestätigen Sie die Nutzungsbedingungen mit *Ich stimme zu*.
- **8** In den weiteren Schritten werden Sie aufgefordert, einzelne *Dienste* zu aktivieren bzw. deaktivieren  $\Theta$ . Alle Einstellungen, die Sie hier treffen, können nachträglich verändert werden.
	- Google Drive ist ein Cloud-Speicher für Ihre Daten, d. h. ein Teil Ihrer Daten wird in einem Rechenzentrum von Google gesichert. Bei einem Defekt Ihres Smartphones oder beim Umzug auf ein neues Handy haben Sie so Zugriff auf Ihre Daten. Ist der Schalter auf der Position *Ein*, werden Daten an Google übertragen. Wenn Sie das nicht möchten, ziehen Sie den Schalter mit dem Finger auf *Aus*. Wenn Sie mit dem Finger vertikal über das Display von unten nach oben streichen, zeigen Sie die weiteren Einstellungen an.
	- Google Assistant: Mit diesem Dienst können Sie Ihr Smartphone per Sprachbefehl steuern. Mit *Aktivieren* stellen Sie dem Dienst mehr Informationen für eine bessere Bedienung zur Verfügung.

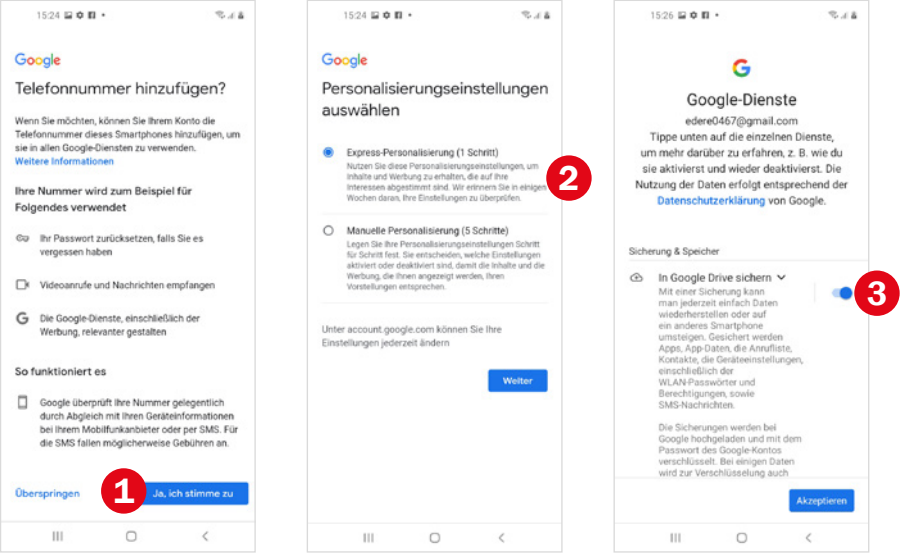

**9** Tippen Sie abschließend auf *Konto erstellen*.

## **Google-Konto nachträglich hinzufügen**

Normalerweise wird gleich bei der Einrichtung des Smartphones ein Google-Konto erstellt, das ist aber auch noch nachträglich möglich.